# **Table of Contents**

| 1.  | Installing the Software                                                                                                    | 1<br>1               |
|-----|----------------------------------------------------------------------------------------------------|----------------------|
| 2.  | Configuring the Software                                                                                                    | 5<br>6               |
| 3.  | Processing Print Jobs Adding Jobs Setting Job Properties Selecting Jobs Sending Jobs to the Output Device Aborting the Processing of a Job Deleting a Job Using RIP Logs Exiting the Software | 15<br>19<br>20<br>20 |
| 4.  | Maintenance and Uninstalling                                                                                                    | 23<br>23             |
| Аp  | pendix A: Supported File Types                                                                                                    | 25                   |
| Inc | dex                                                                                                    | 27                   |

#### **Software License Agreement**

Carefully read the following terms and conditions sign and return as accepting these terms and conditions.

This is a legal agreement between you, the end user (either an individual or an entity), and Scanvec Amiable, Inc. If you do not agree with the following, you should promptly return the package. Use of this program indicates your acceptance of the terms and conditions stated below.

#### 1. License.

The enclosed computer program "Software" is licensed, not sold, to you by Scanvec Amiable, Inc., for use on a non-exclusive, non-transferable basis, only under the following terms, and Scanvec Amiable, Inc., reserves any rights not expressly granted to you. You may not disclose to any third party any confidential information concerning the Software or Scanvec Amiable, Inc. or use such confidential information to the detriment of Scanvec Amiable, Inc....

This software is protected by the United States Copyright Law and International Treaty Provisions. Therefore, you must treat the Software just as you would any other copyrighted material, such as a book. This license allows you to:

- (a) Make one copy of the Software in machine readable form; provided that such a copy of the original may be used solely for backup purposes. As an express condition of this License, you must reproduce on each copy of the Scanvec Amiable, Inc., copyright notice and any other proprietary legends on the original copy supplied by Scanvec Amiable, Inc.
- (b) Transfer the Software and all rights under this License to another party together with a copy of this License and all written materials accompanying the Software provided you give Scanvec Amiable, Inc., written notice of the transfer and the other party reads and agrees to accept the terms and conditions of this License.
- (c) Use this Software on a single computer only, but may transfer it to another computer as long as it is used on only one computer at a time. "In Use" constitutes being loaded onto either temporary (i.e., RAM) or permanent memory (e.g., hard disk, CD-ROM or other storage device) of a computer.

#### 2. Restrictions.

You may NOT distribute copies of the Software to others or electronically transfer the Software from one computer to another over a network. You may not decompile, reverse engineer, disassemble or otherwise reduce the Software to a human perceivable form. You may not modify, adapt, transfer, rent, lease, loan, resell for profit, distribute, network or create derivative works based upon the software or any part thereof.

#### 3 Termination

This License is effective until terminated. This License will terminate immediately if you fail to comply with any of its provisions. Upon termination, you must return the Software, and all copies thereof, to Scanvec Amiable, Inc., and you may terminate this License at any time by doing so.

#### 4. Export Law Assurances.

You agree that neither the Software nor any direct product thereof will be transferred or exported, directly or indirectly, into any country prohibited by the

United States Export Administration Act or any international export laws and the restrictions and regulations thereunder, nor will it be used for any purposes prohibited by the Act or laws.

5. Warranty Disclaimer, Limitation of Remedies and Damages.

In no event will Scanvec Amiable, Inc., be liable for any damages, including infringement, lost data, lost profits, cost of cover or other special, incidental, consequential or indirect damages arising from the use of the program however caused and on any theory of liability. This limitation will apply even if Scanvec Amiable, Inc., or an authorized dealer or distributor has been advised of the possibility of such damage. SCANVEC AMIABLE, Inc. MAKES NO WARRANTY, EXPRESS OR IMPLIED, WITH RESPECT TO THE SOFTWARE, AND DISCLAIMS, WITHOUT LIMITATION, ANY IMPLIED WARRANTY OF MERCHANTIBILITY OR FITNESS FOR A PARTICULAR PURPOSE. Scanvec Amiable, Inc., does not warrant any drivers for plotting, scanning or either devices. These drivers are provided for our customers as a service only, and were developed using information provided to us at the time by the equipment manufacturers.

Scanvec Amiable, Inc., is not responsible for any typographical errors in the software or in the documentation.

#### 6 General

If you are a U.S. Government end-user, this License of the Software conveys only "RESTRICTED RIGHTS," and its use, disclosure, and duplication are subject to Federal Acquisition Regulations, 52.227-7013(c)(1)(ii). This License will be construed under the laws of the State of Pennsylvania, except for that body of law dealing with conflicts of law, if obtained in the U.S., or the laws of jurisdiction where obtained, if obtained outside the U.S. If any provision of this License is held by a court of competent jurisdiction to be contrary to law, that provision of this License will remain in full force and effect.

© Copyright 2002 by Scanvec Amiable, Inc. All rights reserved. No part of this publication may be reproduced, stored in a retrieval system or transmitted, in any form or by any means, electronic, mechanical, photocopy, recording or otherwise, without the prior written permission of the publisher. Printed in the United States of America. The information in this manual is subject to change without notice and does not represent a commitment on the part of Scanvec Amiable, Inc.

Acrobat® Reader Copyright© 1987-2002 Adobe Systems Incorporated. All rights reserved. Adobe and Acrobat are trademarks of Adobe Systems Incorporated which may be registered in certain jurisdictions. PostScript® software Copyright© 1984-1998 Adobe Systems Incorporated. All rights reserved.

Flexi, FlexiFAMILY, FlexiSIGN-Pro, FlexiSIGN Plus, FlexiEXPERT, FlexiSIGN, FlexiLETTER, FlexiDESIGNER, FlexiCUT, FlexiENGRAVE, PhotoPRINT Server, PhotoPRINT, PhotoPRINT SE, EnRoute-Pro, EnRoute Plus, EnRoute, EnRoute-Machine Shop, and/or other Scanvec Amiable products referenced herein are either trademarks or registered trademarks of Scanvec Amiable, Inc. Illustrator is a registered trademark of Adobe Systems Incorporated. FreeHand is a registered trademark of Macromedia Corporation. CorelDRAW! is a trademark of Corel Systems Corporation. AppleTalk, ImageWriter, LaserWriter, and Macintosh are registered trademarks of Apple Computer, Inc. Windows is a registered trademark of Microsoft Corporation. The names of actual companies and products mentioned herein may be the trademarks and/or registered trademarks of their respective owners. Adobe® is a trademark of Adobe Systems

Incorporated or its subsidiaries and may be registered in certain jurisdictions. PostScript® is a trademark of Adobe Systems Incorporated or its subsidiaries and may be registered in certain jurisdictions.

Scanvec Amiable, Inc. International Plaza Two, Suite 625 Philadelphia, PA 19113-1518

License Agreement for Users of Adobe® Configurable PostScript® Interpreter and Coded Font Programs

- 1. Licensor grants to Licensee a nonexclusive sublicense, subject to Paragraph 7 below and the other provisions hereof (a) to use the CPSI Application Object ("Software") solely for Licensee's own internal business purposes in a single central processing unit ("CPU"), optional associated display with a resolution of less than one hundred fifty dots per inch, and, optionally, connected to a single or multiple output device (the "Computer System"); (b) to use the digitally-encoded machine-readable outline programs ("Font Programs") provided by Licensor in a special encrypted format ("Coded Font Programs") and identified herewith to reproduce and display designs, styles, weights, and versions of letters, numerals, characters and symbols ("Typefaces") solely for Licensee's own customary business or personal purposes on the Computer System; and (c) to use the trademarks used by Licensor to identify the Coded Font Programs and Typefaces reproduced therefrom ("Trademarks"). Licensee may assign its rights under this Agreement to a licensee of all of Licensee's right, title and interest to such Software and Coded Font Programs provided the licensee agrees to be bound by all of the terms and conditions of this Agreement.
- 2. Licensee acknowledges that the Software, Coded Font Programs, Typefaces and Trademarks are proprietary to Licensor and its suppliers. Licensee agrees to hold the Software and Coded Font Programs in confidence, disclosing the Software and Coded Font Programs only to authorized employees having a need to use the Software and Coded Font Programs as permitted by this Agreement and to take all reasonable precautions to prevent disclosure to other parties.
- 3. Licensee will not make or have made, or permit to be made, any copies of the Software or Coded Font Programs or portions thereof, except as necessary for its use with a single Computer System hereunder. Licensee agrees that any such copies shall contain the same proprietary notices which appear on or in the Software or the Coded Font Programs.
- 4. Except as stated above, this Agreement does not grant Licensee any rights to patents, copyrights, trade secrets, trade names, trademarks (whether registered or unregistered), or any other rights, franchises, or licenses in respect of the Software, Coded Font Programs, Typefaces, or Trademarks. Licensee will not adapt or use any trademark or trade name which is likely to be similar to or confusing with that of Licensor or any of its suppliers or take any other action which impairs or reduces the trademark rights of Licensor or its suppliers. The Trademarks can only be used to identify printed output produced by the Coded Font Programs. At the reasonable request of Licensor, Licensee must supply samples of any Typeface identified by a Trademark.
- 5. Licensee agrees that it will not attempt to alter, disassemble, decrypt or reverse engineer the Software or Coded Font Programs.
- 6. Licensee acknowledges that the laws and regulations of the United States restrict the export and re-export of commodities and technical data of United States origin, including the Software or Coded Font Programs. Licensee agrees that it will not export or re-export the Software or Coded Font Programs in any

form without the appropriate United States and foreign government licenses. Licensee agrees that its obligations pursuant to this section shall survive and continue after any termination or expiration of rights under this Agreement.

- 7. The Software licensed hereunder may be used to generate screen displays on a single Computer System having a screen resolution of less than 150 dots per inch and to generate output on the associated output device. Licensee agrees not to make use of the Software, directly or indirectly, (i) to generate bitmap images on a screen display with a resolution of 150 dots per inch or greater, (ii) to generate Typefaces for use other than with the Computer System, or (iii) to generate printed output on other than an output device that Licensor has designated to be approved for use with the Software on the Computer System. Any failure of Licensee to comply with this provision is a material breach of this End User Agreement.
- 8. NEITHER LICENSOR NOR ANY OF ITS REPRESENTATIVES MAKES OR PASSES ON TO LICENSEE OR OTHER THIRD PARTY ANY WARRANTY OR REPRESENTATION ON BEHALF OF LICENSOR'S THIRD PARTY SUPPLIERS.
- 9. Licensee is hereby notified that Adobe Systems Incorporated, a California corporation located at 345 Park Avenue, San Jose, CA 95110-2704 ("Adobe") is a third-party beneficiary to this Agreement to the extent that this Agreement contains provisions which relate to Licensee's use of the Software, the Coded Font Programs, the Typefaces and the Trademarks licensed hereby. Such provisions are made expressly for the benefit of Adobe and are enforceable by Adobe in addition to Licensor.
- 10. The Adobe Postscript Interpreter includes an implementation of LZW licensed under U.S. Patent 4,558,302. The Adobe® PostScript© Interpreter, also referred to as CPSI, is provided on an as is basis. Scanvec Amiable, Inc. is not responsible for any damages arising from the use of the program however caused and on any theory of liability.

# 1. Installing the Software

Before you begin installing the software, read the hardware requirements below. For optimal performance we suggest that your system meet the recommended requirements. As with all computer software, systems with faster processors, more RAM, and greater amounts of storage space allow you to work with larger files and keep your processing time to a minimum.

# **Recommended System Requirements**

|                       | Windows                                                            | Macintosh            |  |
|-----------------------|--------------------------------------------------------------------|----------------------|--|
| Processor             | Pentium II 350 MHz                                                 | G3 300 MHz           |  |
| RAM                   | 256 Mbytes                                                         |                      |  |
| Install Space         | 200 Mbytes                                                         |                      |  |
| Working Disk<br>Space | 4 Gbytes                                                           |                      |  |
| Operating<br>System   | Windows 98 / ME /<br>Windows NT4.0 / 2000 / XP                     | MacOS 9.x / OSX 10.2 |  |
| Video                 | 800x600 resolution monitor with 16 bit color                       |                      |  |
|                       | 4x CD-ROM or DVD Drive                                             |                      |  |
| Other                 | Free USB or LPT Port for Free USB Port f hardware key hardware key |                      |  |
|                       | Available Port for Output Device                                   |                      |  |

Windows NT 4.0 requires Internet Explorer 5.x or greater & Service Pack 4 or higher.

# **Installation Procedures**

The software will not run without a hardware protection key, also known as a dongle. The hardware key protects the software from being unlawfully copied and must be connected to your computer whenever you use the software.

There are three types of hardware keys: Parallel, ADB and USB keys.

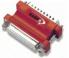

Parallel key (Windows only)

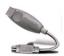

ADB key (Macintosh only)

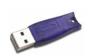

USB key

# Installing a Hardware Key

- 1. Turn off your computer.
- 2. Plug the hardware key into the port (USB, LPT or ADB).
- 3. Turn on your computer
- When using parallel port keys, we recommend that you plug your output device and key into separate parallel ports.

# Installing the Software

#### Windows Installation

Follow these steps to install the software:

- If you're installing on a PC running Windows NT/2000/XP, you must have Administrator privileges. See your Windows user guide for details.
- Insert the Installation CD.
- 2. Select a language and then click **OK**.
- Enter your user number and password and then click Next. The User number and password can be found on the product hardware key.
- 4. Select the product and language to be installed and then click **Next**.
- 5. On the Welcome screen, click Next to continue.
- 6. Read the Software License Agreement and click Yes to accept.
- 7. Click Yes to view the Readme file.
- The Readme file contains last-minute issues and information that are not included in this documentation.
- 8. You may change the default destination folder here. Click Next.
- Select the folder where the software will be included. If you accept the default folder, a new folder will be created for the product. Click Next.
- 10. Click **Yes** to clear the preferences.
- Select the printers you want to install color profiles for then click Next
- 12. Select Yes and click OK to restart your computer.
- By default, the installation program places a shortcut to the software in the Windows Startup folder. Each time Windows starts up, the software will be loaded and minimized, and its icon will appear in the System Tray area of the Windows Taskbar. To prevent the software from being loaded automatically, delete the shortcut in the Startup folder. To shut down the software, right-click on the icon in the system tray and select **Exit**.

### **Macintosh Installation**

- 1. Insert the Installation CD into your CD-ROM drive.
- 2. Double-click the Installer icon.
- 3. Select the Installer language from the Installer window.
- 4. Click **OK**. The system displays the Installation Options window.
- Select the product you would like to use from Product drop-down hox
- Select the language you would like from the Language drop-down box.
- 7. Click OK.
- 8. Accept the default selection of Easy Install and specify the location to install the software. Click **Install** when you are finished.

Note: If you currently have the software on your system the Clear Preferences window displays. Click Yes to delete preference settings on your system. Click not to retain your old preference settings.

Please launch Adobe PostScript Driver Installer.

#### Installing AdobePS Driver for a Macintosh

- 1. Locate the AdobePS Installer folder.
- 2. Select the language folder you would like to install.
- 3. Double-Click on AdobePS Installer icon.
- 4. After reading the License agreement click on Accept to continue.
- 5. Select the Install location from the Install Location drop-down box.
- 6. Click Install.
- 7. Click Restart.
- 8. Reboot your computer.

#### Setting up the Software

- 1. Double-Click on the icon for the software.
- 2. Select a printer model.
- 3. Click Next.
- Select the port type you would like to use. You may choose USB or TCP/IP port.
- 5. Click OK.

#### Creating a Desktop Printer

1. From the Apple menu select Chooser and then highlight AdobePS.

- 2. Locate your PostScript printer. It should say <Printer Name>@Computer, "Computer" is the name of your Macintosh.
- 3. Click **Create**. You are prompted to select a PPD (PostScript printer description).
- 4. Click OK.
- 5. Select Standard Memory.
- 6. Click OK.

# 2. Configuring the Software

The illustration below shows some of the basic elements in your software:

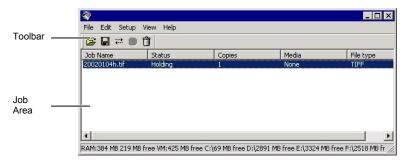

# **Basic Elements of Your Software**

# **Queue Column Headings**

Job Name The name of the file, followed by its internal PostScript

name in parentheses.

**Status** The current status of the job.

**Copies** The number of copies to be printed.

Media The type of media specified.

**File type** The format of the file.

#### **Toolbar**

A toolbar is located at the top of the main window. It contains tools for the most commonly used functions.

To show or hide a toolbar, select **Toolbar** from the **View** menu.

The toolbar functions are:

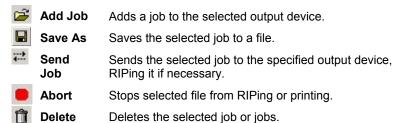

# **Setting Up Output Devices**

When you first open the software you are prompted to add a setup for an output device. To add setups for any additional output devices, go to the **Setup** menu and select **Add Setup**.

#### **Adding New Setups**

To add new setups:

- 1. From the **Setup** menu, select **Change Setup**.
- 2. Select either Color Printers or Hybrid Devices.
- Select the manufacturer of the output device from the Manufacturer list.
- 4. Select the model of the output device from the Model name list.
- 5. Click on the Next button to continue.
- 6. Select the **Port** the output device uses for communication.
- 7. Click the Finish button to finish adding the setup.
- You will be prompted to install a PostScript printer driver. This
  driver forms an integral part of the output device setup. Click **OK** to
  install the driver.
- On Windows XP/2000, your system will automatically be configured with a PostScript printer. On Windows 98/NT, follow the on-screen installation instructions in the printer driver installer:
  - a. In the Welcome screen, click Next.
  - b. Click **ACCEPT** to accept the end user license agreement.
  - c. Select Install a new PostScript printer and click Next.
  - Under Printer Connection Type, select It is directly connected to your computer (Local Printer) and click Next.
  - Under Local Port Selection, click Next to accept the default printer port.
  - f. Under Select Printer Model, click Browse and select the C:\Program Files\[Software]\PPD folder. Select the printer model and click OK. Click Next to continue.
  - g. Select Not Shared and click Next to continue.
  - h. Click Next to accept the default name and settings.
  - i. Click Install to install the generic PostScript printer driver.
  - j. Select **No** to avoid further configuration and click **Next**.
  - k. Clear the **Yes, I want to read the ReadMe file** box and click **Finish** to finish the generic PostScript driver installation.

I. Click Yes to reboot your computer.

### Setting Up Desktop Printers as Output Devices

To set up a conventional printer as an output device:

- 1. Add the printer to the computer as a standard Windows printer.
- When creating the setup in the software, select **Desktop Printer** under **Manufacturer**, then select the print queue for the desktop printer under **Model name** and click **Next**.
- If the output device is a desktop printer, the **Port** list will be disabled.
- 3. Click **Finish** to complete the setup. You will be prompted to install a PostScript driver. Click **OK** to install the driver.
- The steps for installing the PostScript printer are identical to those on page 6.

#### **Editing Setup Properties**

To edit the setup properties associated with a particular output device, from the **Setup** menu, select **Setup Properties**.

- Right-click the setup icon in the Setup Pane and select **Properties**.
- Select the setup icon in the Setup Pane, then
- Double-click the setup icon in the Setup Pane.

#### Setup Properties - General Tab

The General tab displays information about the output device, media size and port.

**Manufacturer** Manufacturer of the output device.

**Model** Model of the output device.

Setup name Name of the setup.

**Hot folder** The folder that the software will use to store job files

for this output device.

**Port** Select the port to which the output device is

connected:

**COM** Serial communication port. This port

is only supported by cutters.

**FILE** File port allows you to save the

output data as a file.

FTP Output devices that supports network

connection may support FTP protocol. You are required to enter the IP address assigned to the output

device.

**LPR** Some network devices do not work

with TCP/IP and only with LPR protocol. You are required to enter the IP address assigned to the output

device.

**LPT** Parallel port is the most common

method to connect printers to the

computer.

SCSI Use this port if your output device

supports SCSI connection.

TCP/IP Use this port if your output device

supports network connection. You are required to enter the IP address assigned to your output device.

USB/FireWire USB/FireWire drivers are provided

with output devices that support them. Please make sure the proper drivers are installed when using

these ports.

**Browse** Allows you to locate the printer shared on the network

and select it as an output port.

Media Select a media size that is currently loaded in your

output device. You can specify custom media sizes by selecting Custom size from the list and then entering the Width and the Height values. Width and Height display the size of the media being used and not the

actual output area.

**Margin** Displays the margin settings for the selected media

size. Changing the margin value will not affect the position where the output will be done. Margin values

are only used to calculate the output area.

#### Setup Properties - Print Tab

The Print tab displays the settings related to the printing. The layout of this tab may differ depending on the output device. On some output devices, the settings will adjust automatically to its best settings as you change some settings. Some settings may require manual adjustment.

**Media** Select the media type the output will be printed on.

**Print mode** Select the print quality for the output.

**Resolution** Select the output resolution.

### Driver Options

Clicking this button displays the Driver Options dialog. The Driver Options dialog contains settings specific to the output device. Most of settings in the driver options can also be set through the output device's panel. See your output device manual for more details.

#### Dither type

Select the dithering for the output.

**Dither Type** is the pattern in which the individual dots that make an image are applied to the media. Each dither type has advantages in terms of quality and RIP speed. The default dither type is usually the best setting for your machine.

The software offers several dithering options to optimize your output. Usually, quality and speed are in tradeoff, with KF Diffusion offering the highest quality and the LX Diffusion or FMXPress offering the fastest processing times.

The list of available patterns is in descending order of quality and ascending order of speed.

#### Error Diffusion

This method produces high-quality images. The enhanced image quality requires intensive processing (3-4 times more than FMXPress), and the time it takes to RIP a file using this method is the second longest of the available options.

#### LX Diffusion

A faster option as far as RIP times are concerned. It's a good choice for large prints that will be viewed from a considerable distance.

### **FMXPress**

The default diffusion method. It's the fastest in terms of RIP time and is suitable for most prints.

# Angled Screen

Designed for use with thermal printers to produce vibrant, saturated colors. This is also used to produce screen print positives. Click **Screen** to set advanced options.

# Perform color correction

Checking this option activates the color correction settings. If this setting is not checked, incoming jobs are assumed to have already color corrected in the design application.

# Use embedded ICC profile

Checking this option forces the RIP to use the ICC profile information embedded in the job file.

# ICC input profile

Select the ICC input profile to use to convert the image into a neutral color space. If you are not familiar with color management theory, use the default values. To add an ICC input profile from another source, click the **Add** button. There are three types of ICC input profiles that can be specified.

#### **CMYK**

The CMYK input profile applies to all elements of a job that are in CMYK color mode. If your image is in CMYK color mode, then your file was previously separated for output to a specific output device. Whenever is possible, use the profile used for separation in your design application as the CMYK input profile. Try using similar profiles for common ink sets (such as CMYK SWOP or High End SWOP) if you don't have the matching profile.

#### **RGB**

The RGB ICC input profile applies to all elements of a job that are in RGB color mode. An RGB input profile can be for either a monitor or a scanner. If you scanned your image without color correcting it, it is recommended to use the scanner profile as a RGB input profile. If you have done any onscreen color correction, you should select your monitor profile as a RGB input profile.

#### Gray

The Gray ICC input profile applies to all elements of a job that are in grayscale color mode. This may refer to either a grayscale scanner or a grayscale monitor.

# ICC output profile

Once the image is in a neutral color space, the output profile is used to convert the image into the color space of the output device.

Select the ICC profile that matches the combination of ink, media, resolution, and dither type of your output device.

To add an ICC output profile from another source, click the **Add** button.

#### Bitmap and Vector rendering intent

Rendering intent specifies how a color space from the input file gets mapped to the color space of the output device. The rendering intent selected in the **Bitmap** rendering field will be applied to bitmap images (raster images) in your job file. The rendering intent selected in the **Vector** rendering intent field will be applied to vector objects (shapes, text, etc). Choose from one of the following rendering intents:

#### Perceptual This intent

This intent is best for photographic images. Colors outside of the output device's gamut are either clipped or compressed to fit the output device's color space.

#### Saturation

This intent is best for graphic images, such as vector art, where vivid colors are more important than true color matching. Colors outside of the output device's gamut are mapped to colors at the extent of the gamut's saturation. Colors that fall within the gamut of the output device are shifted closer to the gamut's saturation extent. This rendering intent may also be used to boost colors within a photographic image.

#### Relative Colorimetric

This intent is best for images, such as logos, where the output needs to match the original image. Colors that fall outside of the output device's gamut are clipped. This method may reduce the total number of colors available. The white point of Relative Colorimetric is always zero

#### Absolute Colorimetric

This intent is similar to Relative Colorimetric, but has a different white point value. Absolute Colorimetric represents colors relative to a fixed white point value of D50. For example, the white of paper A will be simulated when printing on paper B. This intent is best for color proofing.

#### **Spot Color**

This intent was created to supplement the Saturation intent. Spot Color maps colors similarly to the Saturation rendering intent, but Spot Color rendering intent produces the greatest saturation possible, and should not be used with photographic images.

#### Info

Clicking this button displays the Profile Properties dialog. This dialog displays detailed information of the selected output profile. Use this to check whether the selected profile matches your media.

#### Color Mode

Select the color mode that matches the inks set in the printer.

#### Setup Properties - Cut Tab

The Cut tab allows you to specify settings related to cutting. Some settings specific to certain cutters are not described here. Please consult your cutter manual for more details.

**Resolution** Set the resolution of your cutting device. The default

value is already set for optimal results. You should not change this value unless you are experiencing problems with your output (output size not matching

the size it was designed).

Passes Specify how many times the blade will move over each

line

Advance after plot

Check this option to advance the media after output

and reset the origin.

Curve quality

Select how smooth you want the curves to be. The default is already set for optimal results.

Best Produces the smoothest curves but process

will be slower.

Faster Produces faster output with lower quality.

**Draft** Produces the quickest output with lowest

quality.

User Allows you to set your own accuracy of

paths.

Send arc commands

Activates the device's internal curve handling.

Knife offset Allows you to enter custom values for knife offset.

Usually knife offset should not be changed from the software. You should use the offset settings in the

cutter.

Send packets

Specify the packet size sent to the device. This setting only applies to a limited number of cutters and you

should not change unless your cutter requires it.

**Reset** Restores the default settings.

Cutter Driver Options

Displays the Cutter Driver Options dialog.

#### Setup Properties - Communication Tab

The contents of this tab vary according to the port used to connect to the output device.

Allows you to set the communication parameters (speed, data format) for serial communication. The default settings should already be properly set to work with your output device.

FTP Allows you to set the IP address assigned to your output

device and the Printer/Queue name

TCP/IP Allows you to set the IP address and Port number assigned to

your output device.

FTP or Allows you to set the IP address and Queue name assigned

**LPR** to your output device.

**LPT** Allows you to set the timeout settings for the parallel port.

**SCSI** Allows you to set SCSI IDs for your output device.

#### Setup Properties Color Tab

The Color tab provides some basic tools to manually adjust the output color. Move the slider to the left or right to decrease or increase respectively the amount of that color in the output.

All Allows you to quickly adjust all color channels as a group.

**Contrast** Adjusts the contrast of the image.

**Reset** The reset button will restore the values and settings to their

original state.

# **Setting Application Preferences**

The Preferences dialog box lists global settings for the application.

To display application preferences, from the **Edit** menu select **Preferences**.

## **Application Preferences General Tab**

The General tab contains preferences for the software.

**After Output** Sets what to do with the job after output:

**Delete** Removes jobs from the queue after output.

**Hold** Places jobs in the Hold Queue after output.

**Units** You can specify what units of measurement will display

by selecting the desired units from the list.

**Enable** If this option is selected, the software will RIP and print

**simultaneous** the job simultaneously. RIPing and printing simultaneously may affect overall performance.

# 3. Processing Print Jobs

# Adding Jobs

Jobs can be added to the queue in the Jobs Area in a number of different ways.

The file must be of a supported file type. See Appendix A for the list of supported file types.

#### Copying the File to the Jobs Folder

The Jobs folder is a file folder used to store all the files that are queued up for printing. It is located in the base folder for the software. Whenever a job is copied or moved into the Jobs folder, it will automatically be added to the queue in the Jobs Area.

#### Adding the Job from Within the Software

Carry out the following steps to add a job to the queue in the Jobs area:

- 1. From the File menu, select Add Job.
- 2. Select the file to be added and click **Open**.

#### Dragging a File into the Software

Dragging a file into the software will automatically add it to the queue in the Jobs area. To do this, select the icon for the file in another program such as Windows Explorer, and drag the icon from that window into the Jobs area of the main window.

# **Setting Job Properties**

#### **Understanding Job Properties**

Job properties overrride setup properties.

#### **Setting Job Properties Using the Job Properties Dialog**

To access the Job Properties dialog, select the job and do one of the following:

- Double-click on the job.
- From the File menu, select Job Properties.
- Right-click on the job and select Job Properties from the context menu.

Different tabs within the Job Properties dialog let you set general properties for the job, layout options, Tiling/paneling options, color calibration options, color adjustment options and labels. For certain jobs, the contour cut options will also be available. Settings in Job Properties only apply to the selected job.

#### Job Properties - General Tab

**Media Size** The size of the material loaded in your output device.

Media Size displays the size of the media being used, not the total printable area. The printable area on the media will be slightly less than the actual area.

Size Choosing one of these options allows you change the

output size and orientation of the page.

or height. When one aspect is altered the other is automatically updated to keep the job proportionally correct.

**Scale** Is used to increase or decrease the

job's size as a percentage of the original. In most cases, a job's size should be controlled from within the application in which it was created to

prevent unexpected results.

Flips the selected image on the vertical axis, so that your image will

be 'mirrored' when printed.

Rotates image on the media in 90-degree increments. Click the rotate

button until you achieve the desired

orientation.

**Proportional** When this option is selected, the

height and width of the job are increased or decreased together to keep the original proportions intact.

Fit to Media Increases or decreases the job

proportionally to fit maximum width of

the output device.

**Copies** Sets the number of copies of the job to be printed.

**Layout** These settings change the position of the image on the

media.

Select this option to output the job at the machine's origin on the edge of the media.

Select this option to output a job in the center of the media.

Select this option to output the job in the center of a sheet of media.

**Offset V** Select this option to set a vertical offset

distance from the machine's origin.

**Offset H** Select this option to set a horizontal offset

distance from the leading edge of the media.

**Spacing** This is the amount of space given between

each tile or copy.

After Output This determines what is done with the job after output.

**Delete** Removes the job.

**Hold** Places the job back in the Hold Queue.

Archive Stores the job in the archive folder set in

the Preferences dialog box.

#### Job Properties - Print Tab

**Media** Select the type of media you are outputting onto.

Print Mode Select the desired quality of your print. This setting will

vary for each type of printer.

**Resolution** Choose an appropriate DPI (dots per inch) for your job.

A higher DPI value improves the resolution of the job, but slows down the output. Higher DPI values may not

be necessary for all jobs.

Driver Options

Clicking this button launches the Driver Options dialog. The settings in Driver Options will vary depending on your output device. Some common driver options

include.

Enable driver options

Allows you to use the available driver options for your output device. When driver options are enabled, you can set special options from within the driver options dialog. When driver options are disabled, the default options

will be used.

Passes/ Enhanced mode/ Banding method Sets the number of passes made by the print heads on the printer. This setting determines the number of pixels that the printer advances between passes. The higher the setting the less the printer advances between passes. Print direction/

Direction the print heads move when printing. In Bi-directional mode the print cartridges print from left to right, then from right to left. In unidirectional mode, the cartridges print from right to left only. Bi-directional mode prints faster, but unidirectional mode usually produces a better quality print.

**Dry time** This is the amount of time the

printer waits after it has completed printing, allowing the ink to dry.

Firing rate/ Carriage speed The speed at which the print heads fire. The faster the print heads fire, the faster the device prints, but a faster firing rate may result in a

lower quality print.

**Cut after print** Cuts the media after the print is

complete. If a drying time has been set, the media will be cut after the

dry time is finished.

**Microweave** A higher quality printing option,

which interlaces the passes while

printing.

Enhanced resolution

Allows the printer to simulate a

higher resolution.

**Enable varware** A particular setting, which controls

print quality and speed. Available only for a particular brand of

printer.

Pile up/ Overprint

Number of times you would like the printer to print over the same area.

This setting increases the number.

This setting increases the number of ink layers placed on the media.

**Dither Type** Sets the dither type to be used by the print job.

See "Dither Types" on page 9 for details.

**Screen** This button is enabled when Angled Screen is selected

in the Dither type. It allows you to specify the screen frequency, angle and shape for each color channel.

Perform Color Correction Checking this setting activates the color correction settings. If this setting is not checked, incoming jobs are

assumed to already have color correction.

| Use<br>embedded<br>ICC profile              | Checking this option forces the RIP to use the ICC profile information embedded in the job file.                                                                        |
|---------------------------------------------|----------------------------------------------------------------------------------------------------|
| ICC input profile                           | Input profiles are used to convert the image into a neutral color space.  See "ICC Input Profile" on page 10 for details.                                               |
| ICC output<br>profile                       | Select the ICC profile that matches the combination of ink, media, resolution, and dither type of your output device.  See "ICC Output Profiles on page 10 for details. |
| Bitmap and<br>Vector<br>rendering<br>intent | Select the bitmap and vector rendering intents to be used.  See "Bitmap and Vector rendering intent" on page 10 for details.                                            |
| Color Mode                                  | If your output device supports multiple color modes, then you can select one of the supported color modes here.                                                         |

### Job Properties - Cut Tab

Use the Cut tab to display and edit information for contour cut jobs. This tab will only be displayed when a contour job is selected. Cut properties include all settings related to cutting and plotting.

See "Setup Properties – Cut Tab" on page 12 for details.

### Job Properties - Color Tab

The Color tab provides you some basic tools to manually adjust the output color.

See "Setup Properties – Color Tab" on page 13 for details.

#### Job Properties - Job Preview Panel

In the job preview panel of Job Properties you may use the following tools:

- · Select an object
- Zoom tool
- Zoom to page
  - Preview Layout, Panel, Page
  - Page If the job has multiple pages use this setting to see the other pages.

# **Selecting Jobs**

Multiple jobs can be selected using the standard Windows  ${\bf CTRL}$  and  ${\bf SHIFT}$  methods.

To select all the jobs in a queue, open the **Edit** menu and select **Select All.** 

# Sending Jobs to the Output Device

To send a job to the output device which has been set up, select the job and do one of the following:

- Open the File menu and select Send.
- Click on the Send icon in the toolbar.

The job will automatically be RIPed then output.

# Aborting the Processing of a Job

To abort the processing of a job while it is being sent:

- 1. Select the job.
- From the File menu, select Abort or click on the Abort button in the toolbar.

## **Deleting a Job**

To delete a job, select the job and do one of the following:

- Press the **Delete** key on your keyboard,
- From the Edit menu, select Delete.
- · Click the Delete icon on the toolbar.

# **Using RIP Logs**

Each time a job is RIPed, an entry for that job is added to the RIP Log for that output device. The RIP Log entry lists the relevant details about the job: where it came from, its basic characteristics, what job properties were set, and the time at which it started and finished RIPing.

### **Viewing RIP Logs**

To view the rip log for a given output device:

- 1. Select the setup icon for the output device.
- 2. From the View menu, select View RIP Log.

The RIP Log is formatted as an HTML file, and displays in the default browser for the operating system.

### **Clearing RIP Logs**

To clear out the rip log for a given output device:

- 1. Select the setup icon for the output device.
- 2. From the View menu, select Clear RIP Log.

# **Exiting the Software**

Under normal operation, the software loads automatically each time the OS is restarted (using a shortcut in the Startup folder) and runs minimized, displaying an icon in the system tray area of the Windows taskbar.

The software is designed to run all the time the computer is operating. "Exiting" the software by clicking on the Close button in the title bar merely cause the software to be minimized.

To actually exit the software, from the **File** menu select **Exit**, or right-click on the software icon in the system tray and select **Exit** from the context menu.

# 4. Maintenance and Uninstalling

#### Clear Preferences

Clear Preferences is a utility that removes all output device setups and returns the software to its default settings. It is particularly helpful when troubleshooting any problems you may encounter with your software.

To clear the preferences stored in your system:

- 1. Exit the software.
- 2. Browse through the Windows **Start** menu to the folder for the software and click on the **Clear Preferences** utility.
- Select Yes when you are asked if you would like to clear your preferences.

### **Install Password**

The Install Password utility helps you manage the different passwords that come with the software. After you have installed the basic program with your main password, you should then launch the Password Installer to add any additional passwords you may have.

**Application Password** - This is your main application password for software.

**Option passwords**- If you have purchased additional options, you may enter the option passwords to this field to upgrade your software.

Make sure that the software is not running when you add a new password.

To add additional passwords:

- Browse through the Windows Start menu to the folder for the software and click on the Install Password utility.
- Add your additional passwords to the optional password section by clicking the Add button, and entering the password into the dialog.
- When you have finished, your password should appear in list in the optional password field.

# **Uninstalling the Software**

#### **Windows Uninstall**

- Exit your software by selecting Exit from File menu, then rightclicking on the software icon in the system tray and selecting Exit.
- In the Windows Control Panel, double-click the Add/Remove Programs icon.
- Select your software from the list and click the Change/Remove button.
- 4. Click **OK** when finished.
- Delete the folder on your hard drive that the software was installed into (C:\Program Files\[Software]\], for example), then empty the Windows recycling bin.

#### **Macintosh Uninstall**

- 4. Quit the software.
- 5. Drag the software folder into the Trash.
- 6. Open the System folder.
- 7. From the Preferences folder, drag the 'Preferences' and 'Prefs' files for the software into the Trash.
- Locate and open the Extensions folder. Drag the spooler file into the Trash. The Spooler file is named according to your printer, and appears as Am\_<printer name>, depending on the printer installed. From the Printer Descriptions folder, located within the Extensions folder, drag the PPD files, named according to your output device, into the Trash.
- 9. Restart your computer.
- Hold down the **Option** key while you empty the Trash. The software is now uninstalled.

# **Appendix A: Supported File Types**

The software supports the following file formats:

| File Format                              | Extension              | Import | Export |
|------------------------------------------|------------------------|--------|--------|
| Joint Photograph<br>Experts Group (JPEG) | jpg                    | *      | N/A    |
| Tag Image File Format (TIFF)             | tif                    | *      | N/A    |
| Portable Document Format (PDF)           | pdf                    | 1.3    | N/A    |
| PostScript                               | ps, EPS, 2ps, fjb, prn | 3.0    | N/A    |
| Windows bitmap                           | bmp                    | *      | N/A    |
| Native Files                             | prt, plt               | *      | *      |
| Plot / Cut Job Files                     | job                    | *      | *      |
| Print Job Files                          | fjb                    | 7.0    | N/A    |
| Kodak PhotoCD                            | pcd                    | *      | N/A    |

<sup>\*</sup> Version number does not exist or is not applicable.

# Index

| aborting RIP or output                   | 5, 22    | fitting to media 18        |  |  |
|------------------------------------------|----------|----------------------------|--|--|
| active setup                             | 5, 22    | media type 19              |  |  |
| angled screen dithering                  | 11       | outputting 5, 22           |  |  |
| application preferences                  | 15       | previewing 21              |  |  |
| automatic loading at sta                 |          | priority 9                 |  |  |
| banding method                           | 20       | saving to file 5           |  |  |
| bitmap rendering intents                 |          | selecting 22               |  |  |
| carriage speed                           | 20       | KF diffusion 10            |  |  |
| color                                    | 20       | license agreement ii       |  |  |
| adjusting                                | 14, 21   | License Agreement 2        |  |  |
| correction                               | 11, 21   | LX diffusion 10            |  |  |
| modes                                    | 13, 21   | media type 19              |  |  |
| communication                            | 14       | microweave 20              |  |  |
| contour cutting                          | 13, 21   | network printers 7         |  |  |
| Creating a Desktop Prin                  |          | number of copies 18        |  |  |
| cut after print                          | 20       | number of passes 20        |  |  |
| deleting jobs                            | 5, 22    | options                    |  |  |
| dithering                                | 10, 20   | application preferences 15 |  |  |
| dongle See Hardwa                        | •        | how options interact 17    |  |  |
| dry time                                 | 20       | job properties 17          |  |  |
| enhanced mode                            | 20       | setup properties 8         |  |  |
| error diffusion                          | 10       | ports 8                    |  |  |
| exiting the software                     | 2        | preferences                |  |  |
| file types                               | 27       | application 15             |  |  |
| firing rate                              | 20       | clearing 25                |  |  |
| FMXPress diffusion                       | 10       | print direction 20         |  |  |
| Hardware Key                             | 2        | print mode 19, 20          |  |  |
| holding printed jobs                     | 15       | printing 22                |  |  |
| hot folders                              | 17       | random diffusion 10        |  |  |
| ICC input profiles                       | 11, 21   | rendering intents 12, 21   |  |  |
| ICC output profiles                      | 12, 21   | resolution 10, 19          |  |  |
| Install Password utility                 | 25       | RIPing                     |  |  |
| Installation 2 simultaneous RIP and prin |          |                            |  |  |
| Installing AdobePS Drive                 | er for a | 15                         |  |  |
| Macintosh                                | 3        | saturation 12              |  |  |
| job properties                           |          | screen 11, 21              |  |  |
| interaction with other                   |          | server preferences         |  |  |
| settings                                 | 17       | interaction with other     |  |  |
| jobs                                     |          | settings 17                |  |  |
| aborting                                 | 22       | setup properties           |  |  |
| adding                                   | 5, 17    | interaction with other     |  |  |
| archiving                                | 19       | settings 17                |  |  |
| contour cutting                          | 21       | setups 6                   |  |  |
| deleting                                 | 5, 22    | adding 6                   |  |  |
| dithering                                | 20       | color 14                   |  |  |

Index Page 27

| communication              | 14 | System requirements 1           |
|----------------------------|----|---------------------------------|
| cutting                    | 13 | system tray icon 2              |
| deleting                   | 7  | toolbars 5                      |
| desktop printers           | 7  | uninstalling the software 26    |
| editing                    | 8  | units of measurement 15         |
| selecting                  | 7  | vector rendering intents 12, 21 |
| simultaneous RIP and print | 15 | Windows NT/2000                 |
| spot color                 |    | administrator privileges        |
| rendering intent           | 13 | needed for installation 2       |
| Startup folder             | 2  |                                 |
| •                          |    |                                 |

Page 28 Index